# 初期設定マニュアル (Microsoft 365[CSP ライセンス]編) 【Windows 版】

Ver.1.21

TD SYNNEX 株式会社

### 改訂履歴

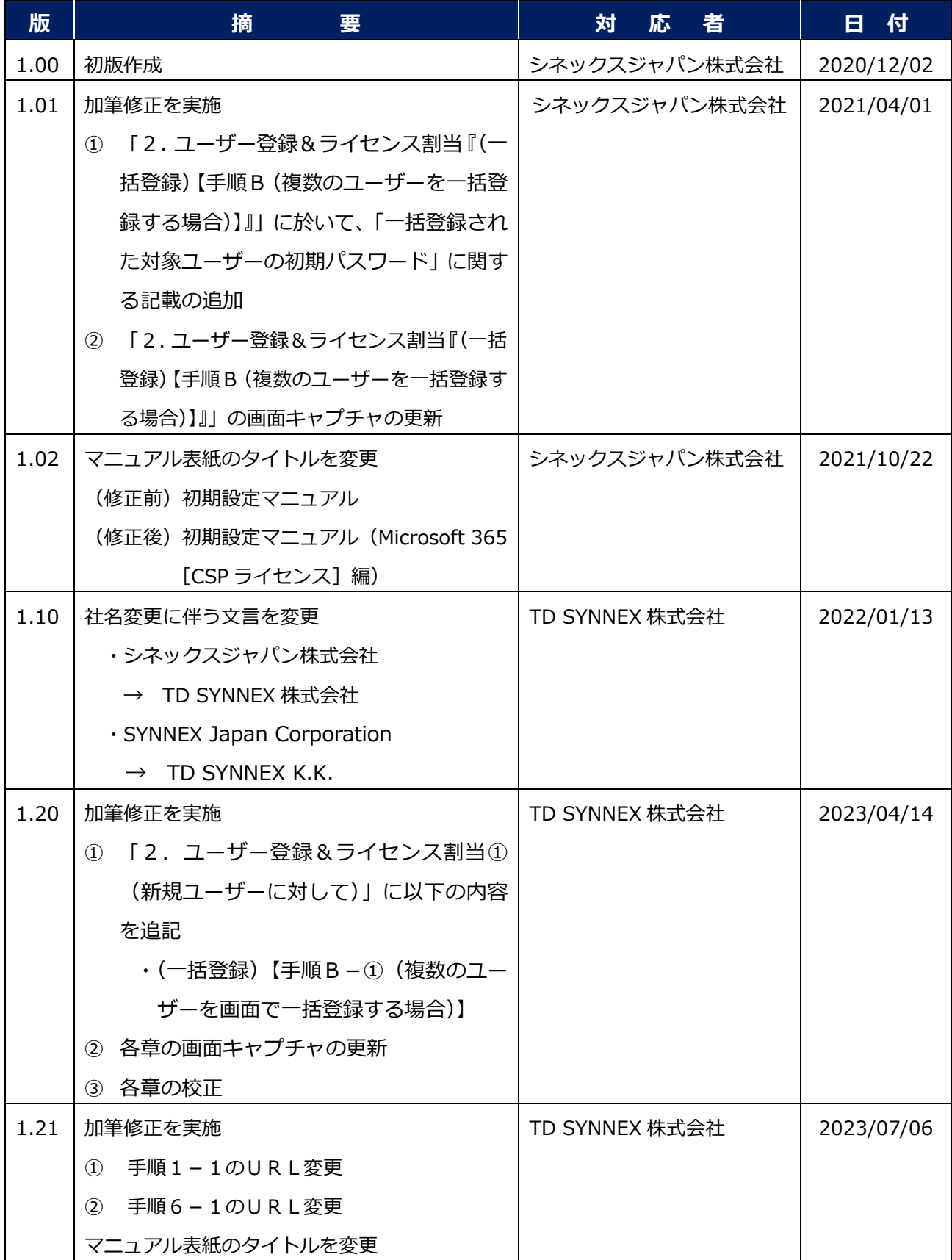

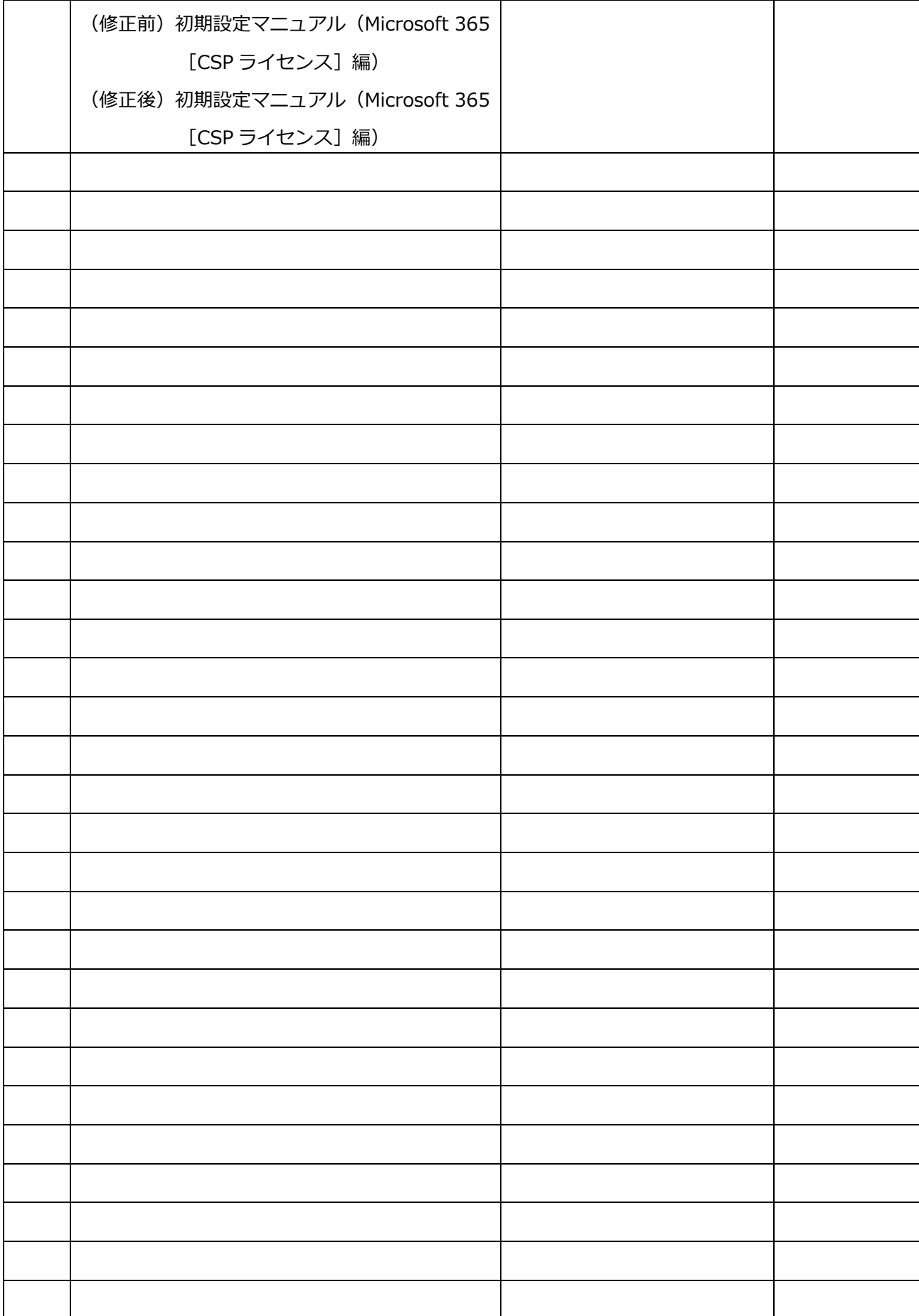

### **目 次**

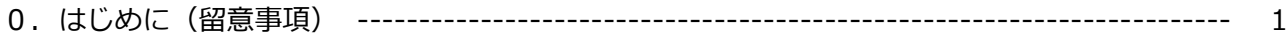

### **Part Ⅰ(ユーザー登録&ライセンス割当、修正・削除・復元) --------------【管理者】**

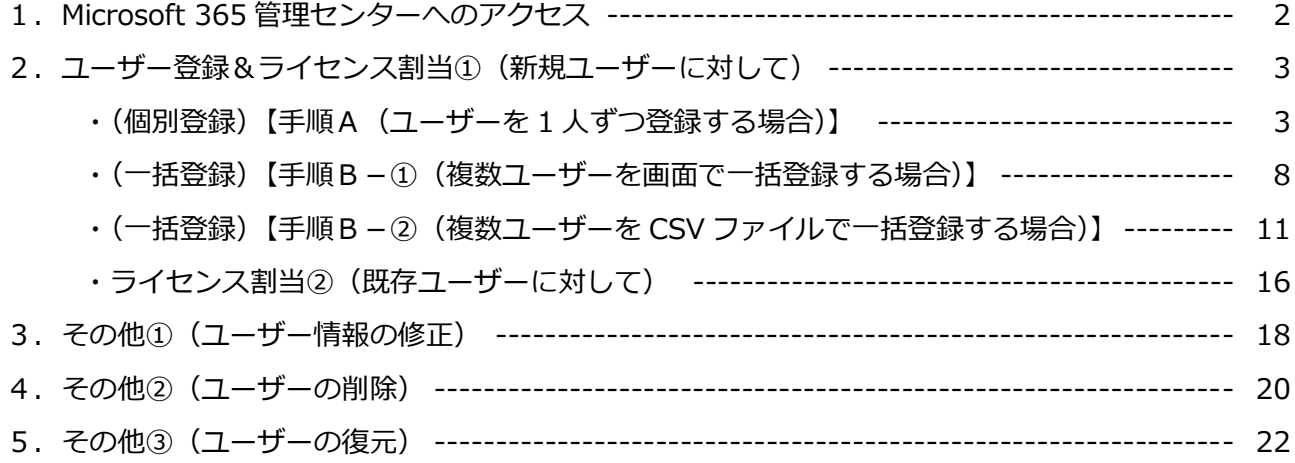

### **Part Ⅱ(Office アプリケーションのインストール) --------【管理者】【一般ユーザー】**

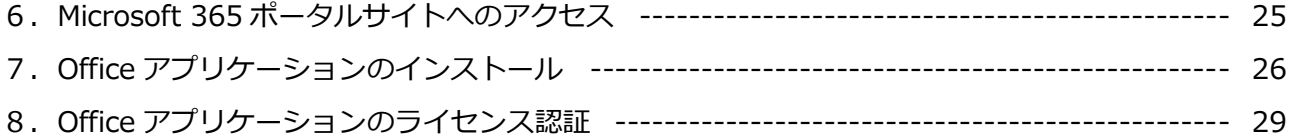

### **0.はじめに(留意事項)**

当マニュアルのご利用に際し、留意事項は以下の通りです。

※1 当マニュアルに掲載されている画面キャプチャの画面デザイン、及び表示項目の名称と実際の Microsoft 365 管理センター、Microsoft 365 ポータルサイト、そして、マイアカウントに於 ける各画面デザイン、及び表示項目の名称が異なる場合がある旨、予めご承知置き下さい。

# **1.Microsoft 365 管理センターへのアクセス**

1-1. 以下の URL より Microsoft 365 サインインページにアクセスします。

**■URL: <https://admin.microsoft.com/>**

1-2.Microsoft 365 サインインページが表示されたら、管理者権限(グローバル管理者、若しくは、全 体管理者)が付与されている ID/PW でサインインをします。

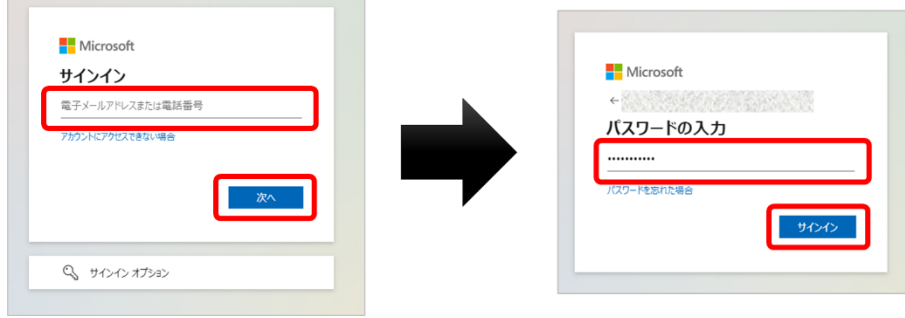

1-3. 以下の画面が表示されるとサインイン完了です。続けて、[管理]をクリックします。

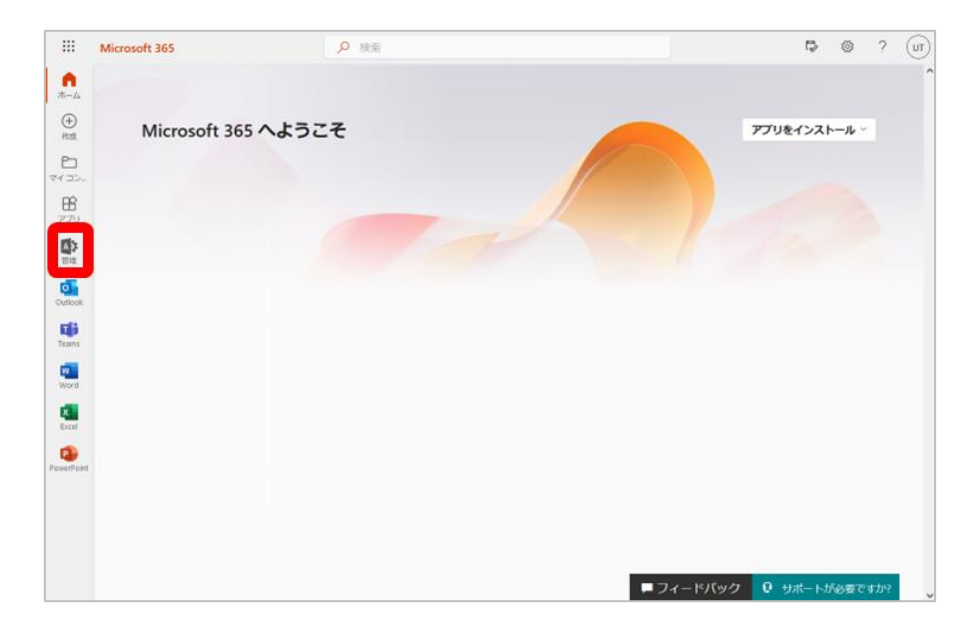

※[管理]が表示されていない場合、[(左上にある)アプリ起動ツール( **⋮⋮⋮** )]>[すべてのアプ リ]の順にクリック。「すべてのアプリ」で表示されている[管理]をクリックします。

### **2.ユーザー登録&ライセンス割当①(新規ユーザーに対して)**

**※ユーザーを 1 人ずつ登録する場合は【手順A(pp.3-7)】をご参照下さい。 ※複数ユーザーを画面で一括登録する場合は【手順B-①(pp.8-10)】をご参照下さい。 ※複数ユーザーを CSV ファイルで一括登録する場合は【手順B-②(pp.11-15)】をご参照下さい。 ※既存ユーザーにライセンスを割り当てる場合は【ライセンス割当②(pp.16-17)】をご参照下さい。**

#### **【手順A(ユーザーを 1 人ずつ登録する場合)】**

2-1. Microsoft 365 管理センターのトップ画面が表示されたら、左メニューの 「ユーザー] > 「アク ティブなユーザー]の順にクリックします。

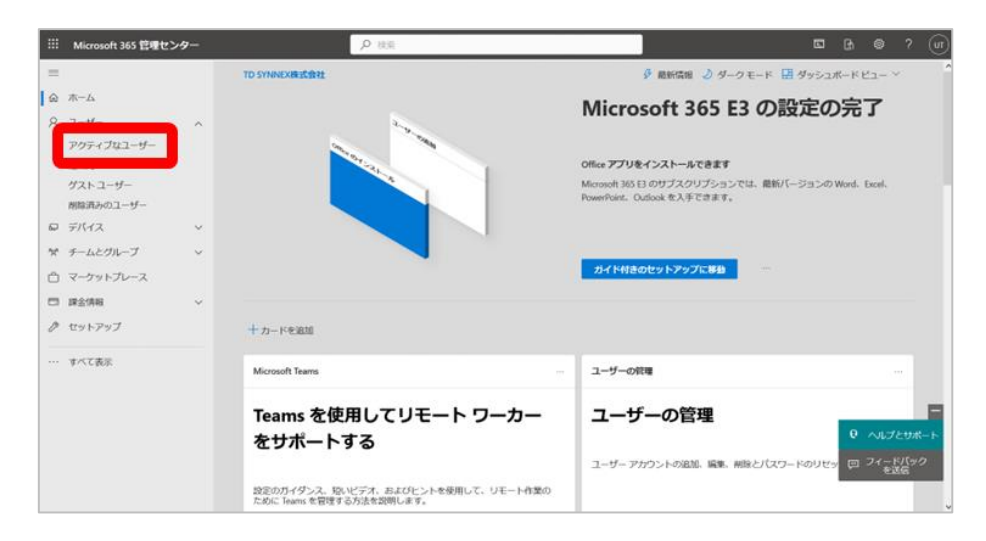

2-2. 「アクティブなユーザー」画面が表示されたら、[ユーザーの追加]をクリックします。

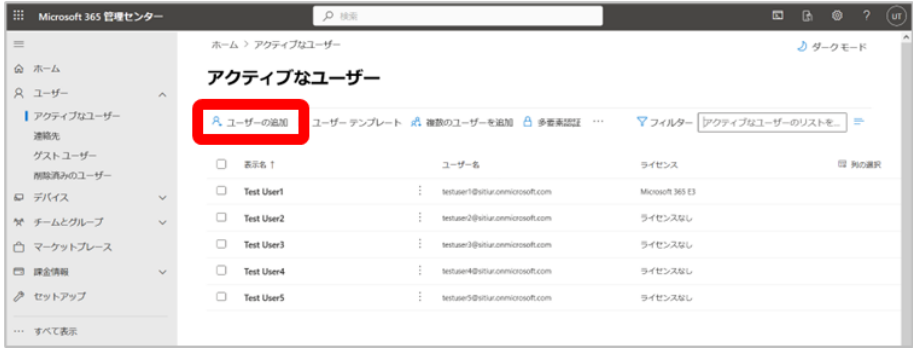

- Part I (ユーザー登録&ライセンス割当、修正・削除・復元)
- 2-3. 「基本設定」画面が表示されたら、「ユーザーの基本情報」を入力、選択し、[次へ]をクリックし ます。 (例: Test User 10 を作成する)

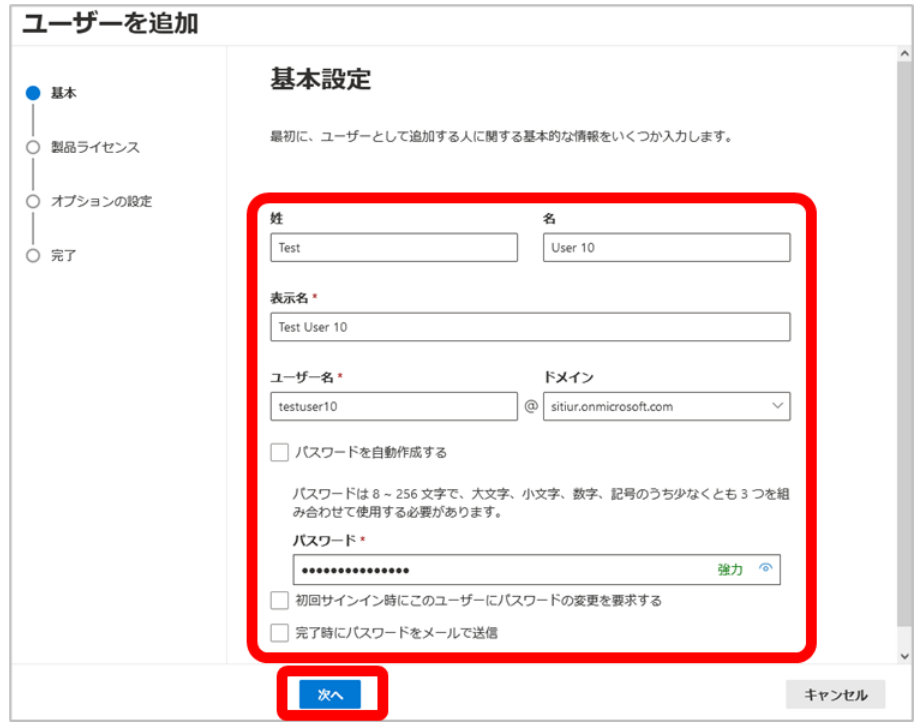

- Part I (ユーザー登録&ライセンス割当、修正・削除・復元)
- 2-4.「製品ライセンスの割り当て」画面が表示されたら、「場所の選択」、「ライセンス」を選択し、[次 へ]をクリックします。

(例: 場所の選択は日本を選択し、Microsoft 365 E3 のライセンスを付与する)

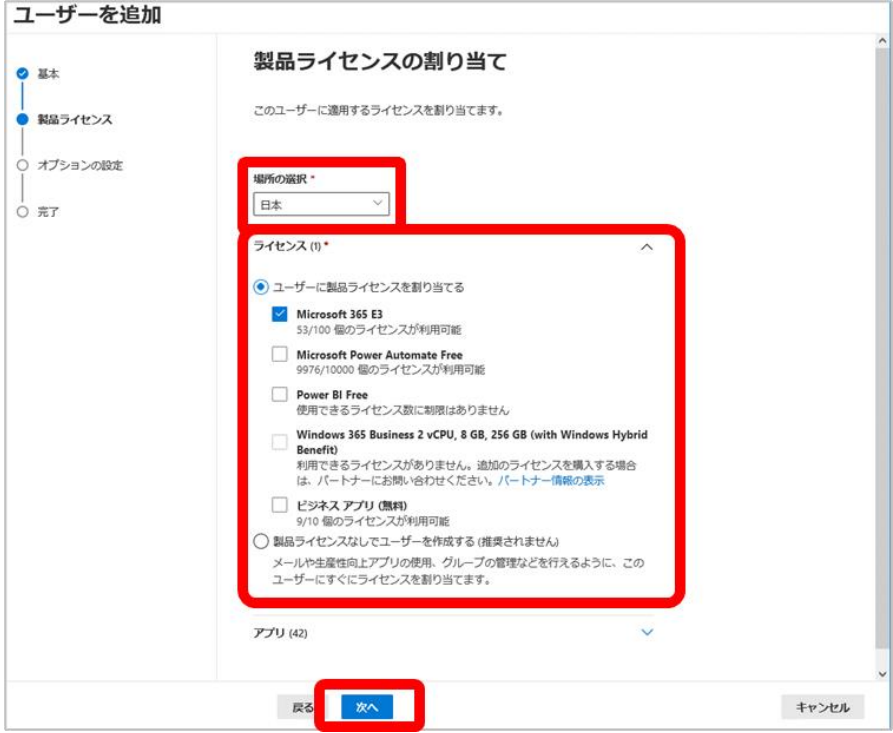

※選択したライセンスによって、より詳細なサービスの選択が出来ます。

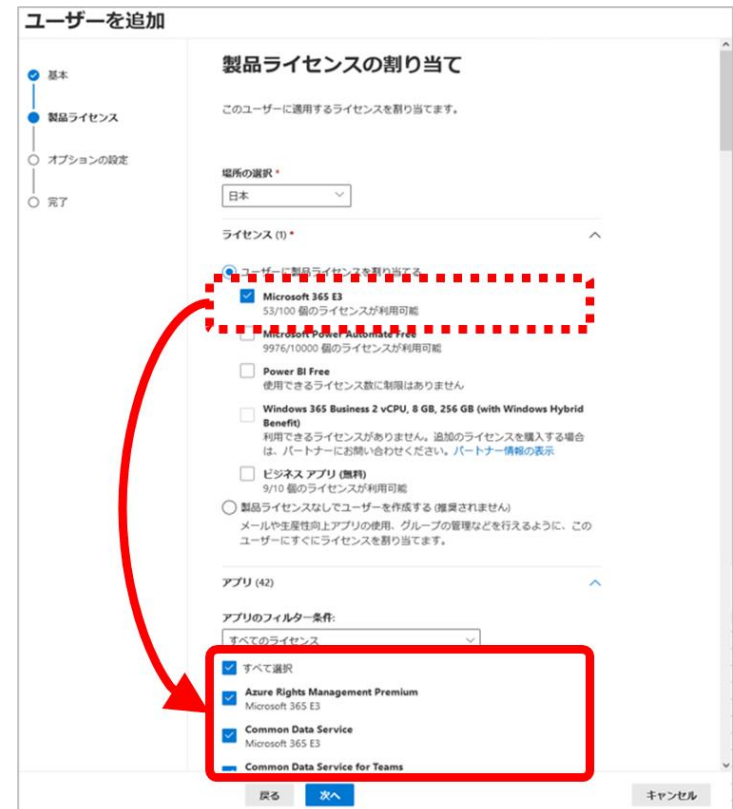

- Part I (ユーザー登録&ライセンス割当、修正・削除・復元)
- 2-5.「オプションの設定」画面が表示されたら、対象ユーザーに対して、「役割」、「プロファイル情報」 を適宜、入力、若しくは選択し、[次へ]をクリックします。

(例: Exchange 管理者としてのアクセス許可を付与する)

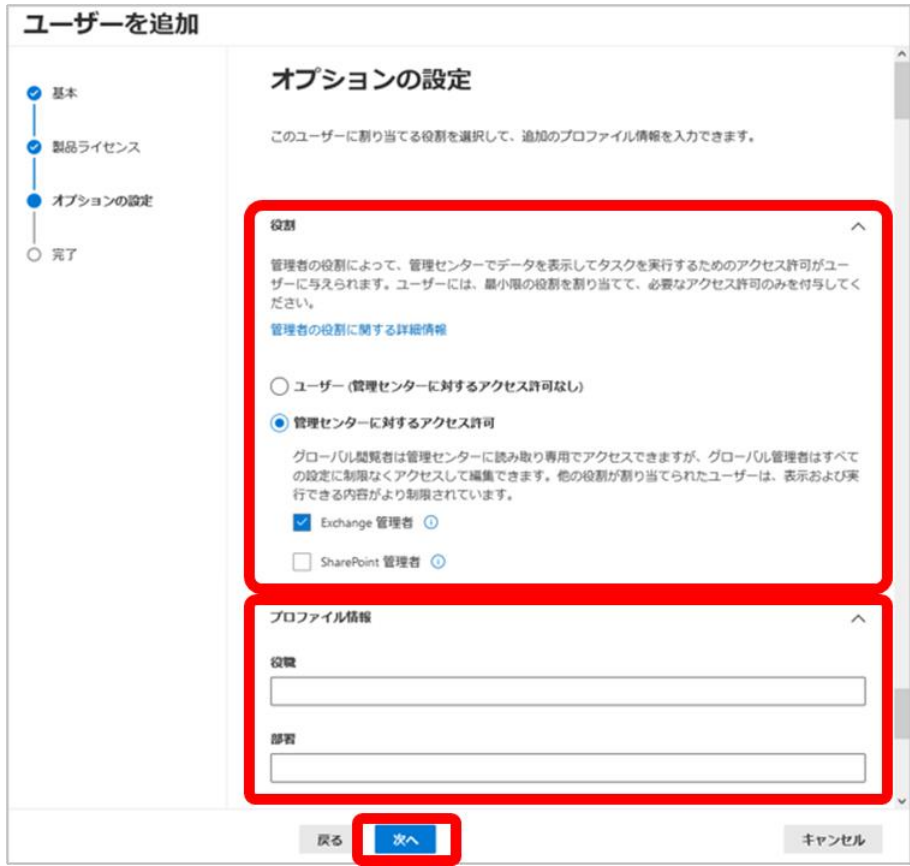

2-6. 「確認と完了」画面が表示されたら、対象ユーザーの設定情報を確認の上、[追加の完了]をクリ ックします。

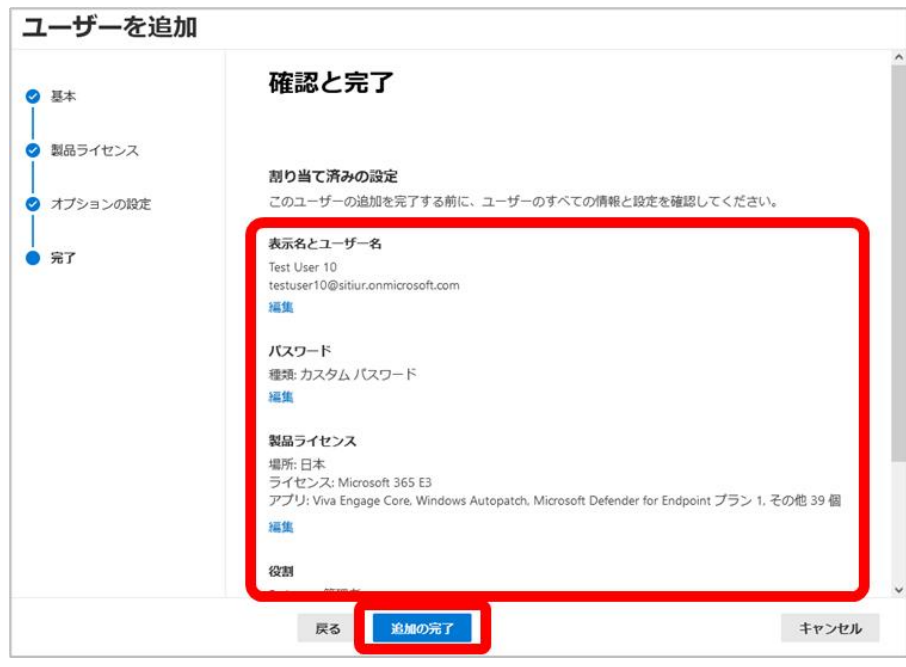

2-7. 以下の画面が表示されたら、ユーザー登録は完了です。[閉じる]をクリックします。

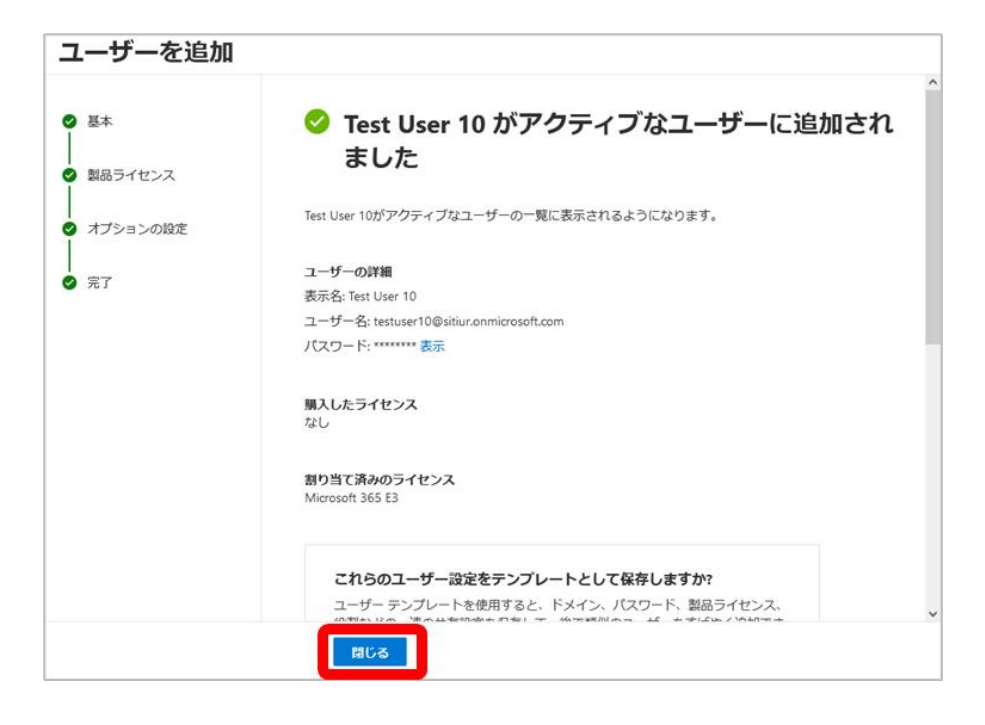

**【手順B-①(複数ユーザーを画面で一括登録する場合)】**

2-8. 「アクティブなユーザー」画面にて、[複数のユーザーを追加]をクリックします。

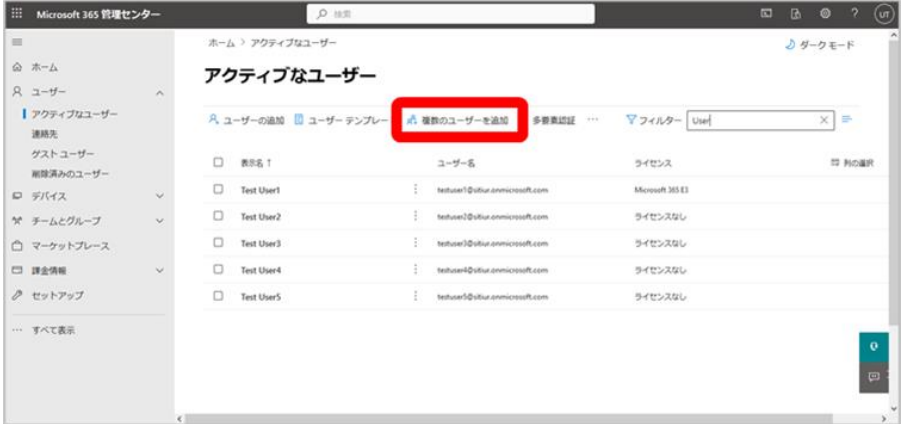

2-9. 「ユーザーの一覧を追加する」画面にて、追加するユーザー情報を入力/選択し、[次へ]をクリッ クします。 (例: Test User6 と Test User7 を追加する)

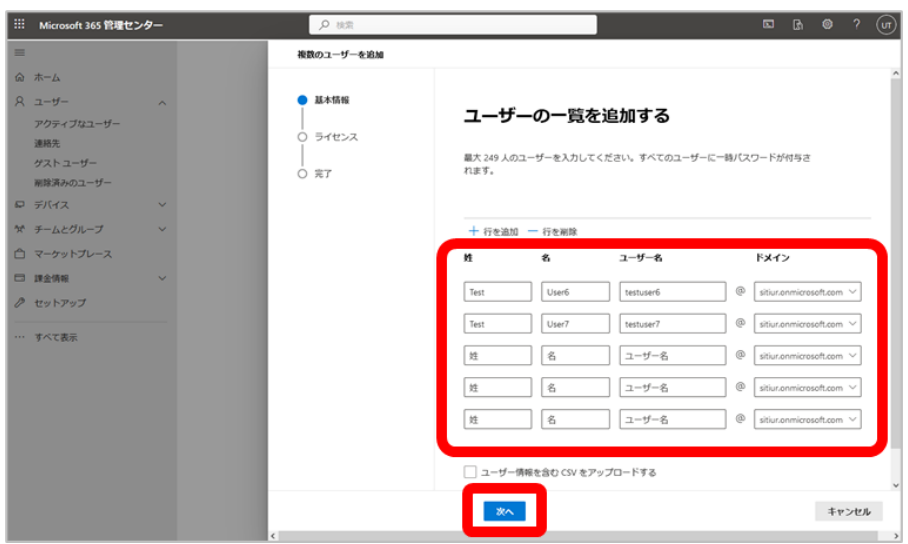

2-10. 「ライセンス」画面にて、「場所」と「ライセンス」を選択し、[次へ]をクリックします。 (例: 場所は日本を指定し、Microsoft 365 E3 を付与する)

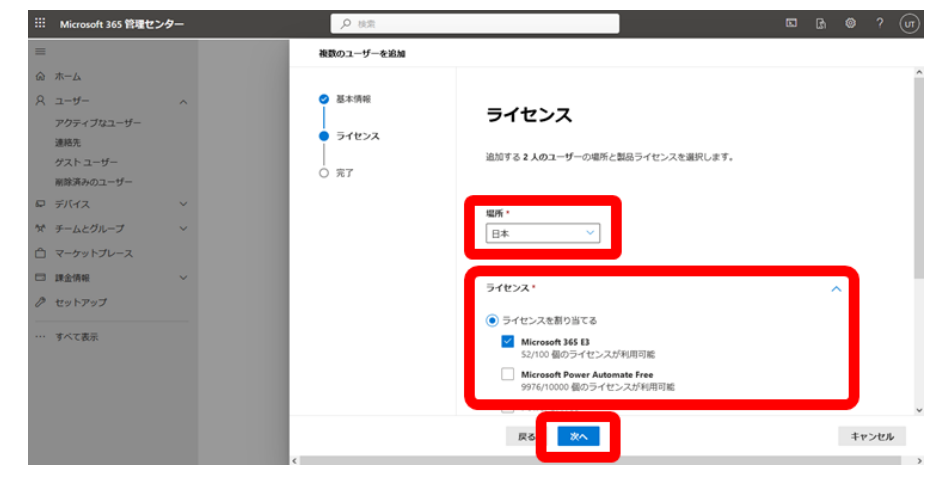

- Part I (ユーザー登録&ライセンス割当、修正・削除・復元)
- 2-11.「複数のユーザーの追加を確認して完了」画面にて、「追加ユーザー情報」を確認し、[ユーザー を追加]をクリックします。

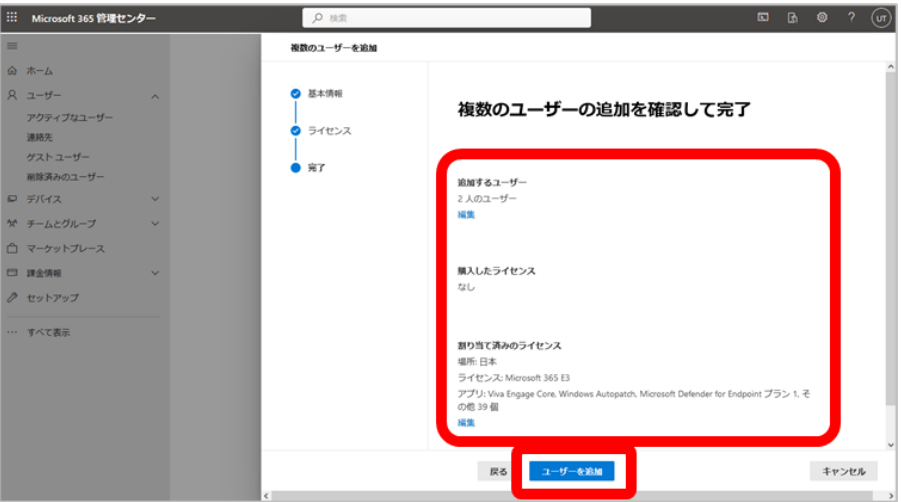

2-12. 以下の画面が表示されたら、登録ユーザーの仮パスワード(「登録ユーザー情報をメールで送信」、 若しくは「登録ユーザー情報のファイルをダウンロード」にて確認可能)の確認後、[閉じる] をクリックします。

#### **※登録ユーザーの仮パスワード確認方法は、次のページをご確認下さい。**

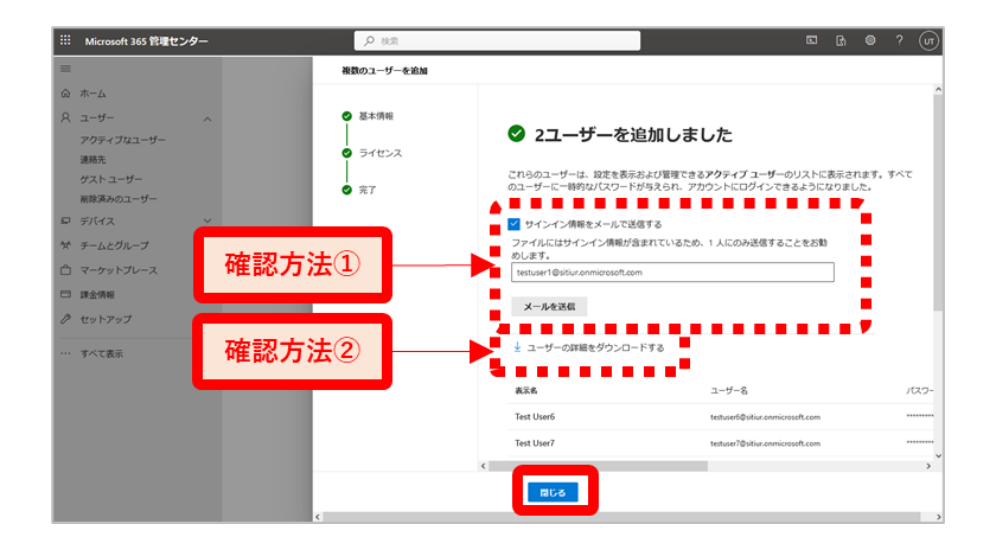

**【仮パスワードの確認方法①(登録ユーザー情報をメールで受信する場合)】**

「サインイン情報をメールで送信する」にチェック(☑)を入れ、「管理者のメールアドレス」を入力し、 [メールを送信]をクリックします。

以下のメッセージ(「メールが正常に送信されました。」)が表示されたら、登録ユーザー情報の送信は 完了となります。管理者宛てに送信されるメールにて登録ユーザーの仮パスワードが確認できます。

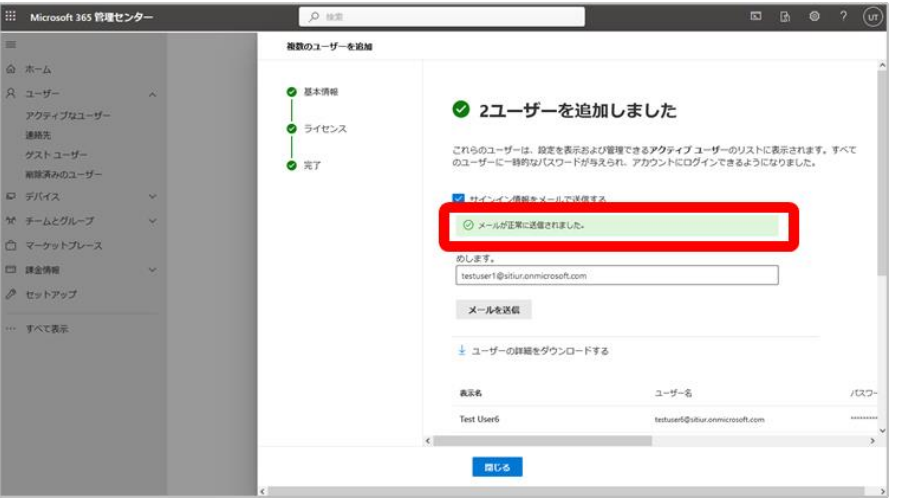

**【仮パスワードの確認方法②(登録ユーザー情報のファイルをダウンロードする場合)】**

「ユーザーの詳細をダウンロードする」をクリックすると、登録ユーザー情報のファイルがダウンロ ードされます。ダウンロードしたファイルにて、登録ユーザーの仮パスワードが確認できます。

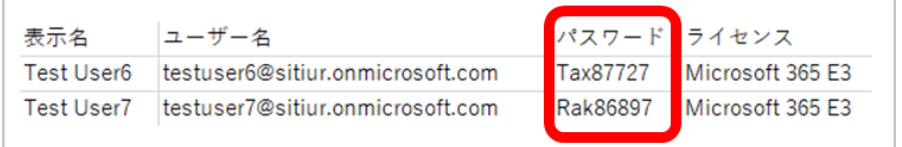

**【手順B-②(複数ユーザーを CSV ファイルで一括登録する場合)】**

2-13. アクティブなユーザー画面にて、[複数のユーザーを追加]をクリックします。

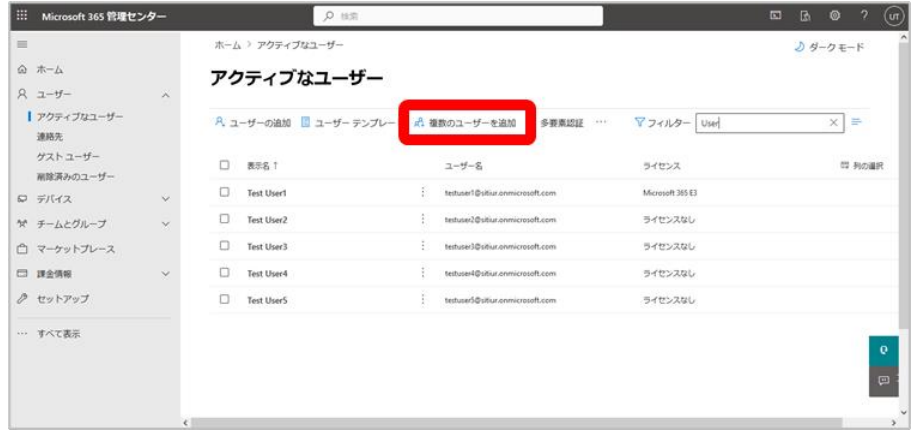

2-14.「ユーザーの一覧を追加する」画面の「ユーザー情報を含む CSV をアップロードする」にチェ ック(☑)を入れ、複数ユーザーを一括登録する為の CSV ファイルをダウンロードします。

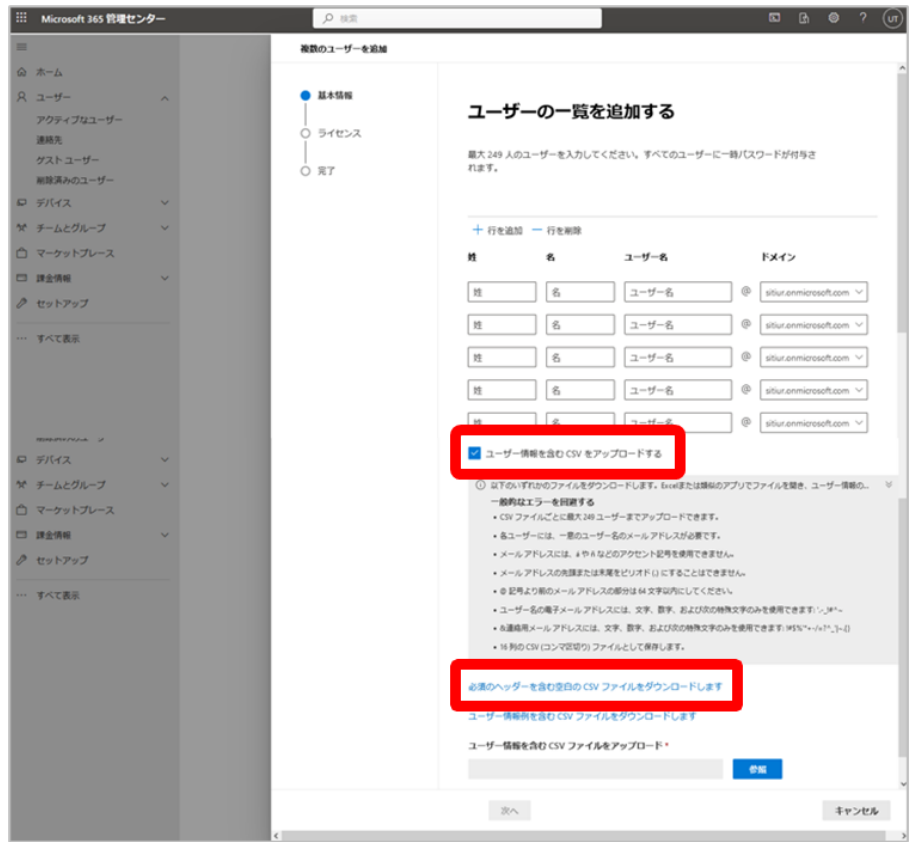

※ファイルの記載方法は、「ユーザーの一覧を追加する」画面の「ユーザー情報列を含む CSV ファイルをダウンロードします」からダウンロード可能な CSV ファイルをご参 照下さい。

#### **【留意事項】**

- ✓ ユーザー名欄は、ドメインまで入力いただく必要があります(例: user@xxxonmicrosoft.com)
- ✓ アップロードする CSV ファイルは、ファイルの種類を「すべてのファイル」にし、文字コードを「UTF-8]で保存して下さ い(UTF-8 で保存せずアップロードした場合、ユーザー名等が文字化けしてサイトにアップロードされてしまいます)
- ✓ CSV ファイルごとに最大 249 ユーザーまでアップロードできます
- ✓ 各ユーザーには、一意のユーザー名のメール アドレスが必要です
- ✓ メール アドレスには、á や ñ などのアクセント記号を使用できません
- ✓ メール アドレスの先頭または末尾をピリオド (.) にすることはできません
- ✓ @ 記号より前のメール アドレスの部分は 64 文字以内にしてください
- ✔ ユーザー名の電子メール アドレスには、文字、数字、及び次の特殊文字のみを使用できます: '.- !# ^ ~
- ✓ 連絡用メール アドレスには、文字、数字、及び次の特殊文字のみを使用できます: ! # \$ % ' \* + / = ? ^ \_ ' | ~ . { }
- ✓ 16 列の CSV (コンマ区切り) ファイルとして保存します
- ✓ 黄色で塗りつぶされている項目は入力必須項目となります

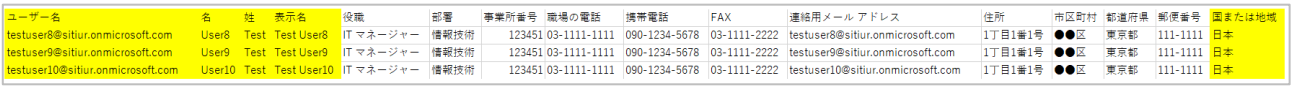

2-15. CSV ファイルが完成したら、[参照] をクリックして、作成した CSV ファイルを指定します。

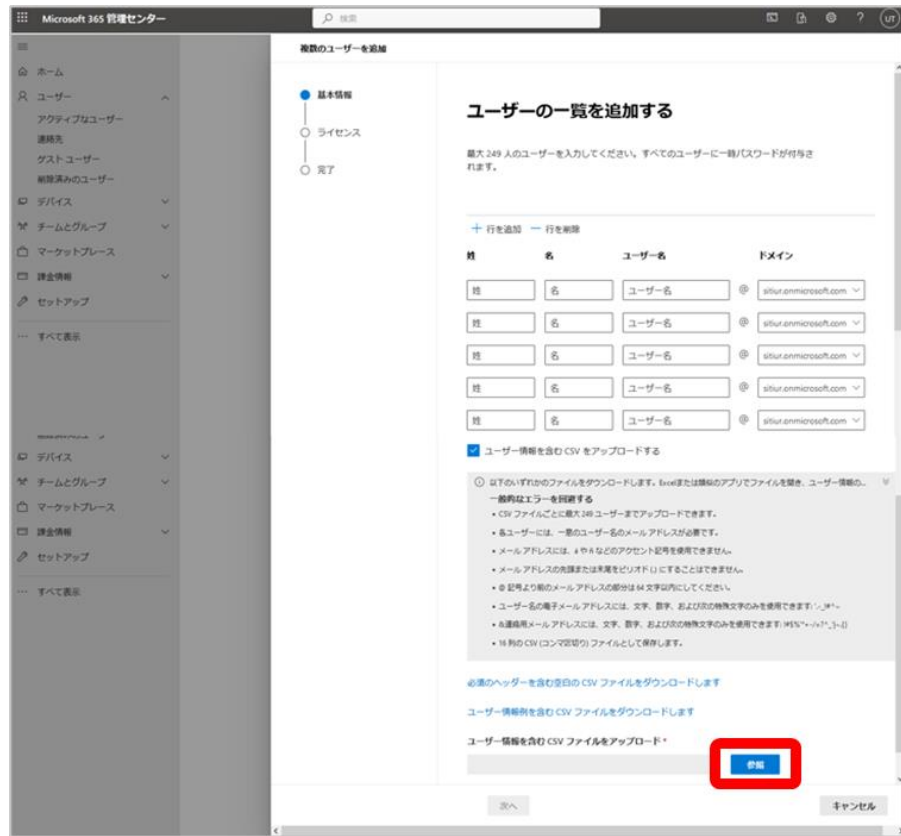

2-16. CSV ファイルの指定が完了したら、「次へ]をクリックします。

(C) TD SYNNEX K.K.  $-12$  -

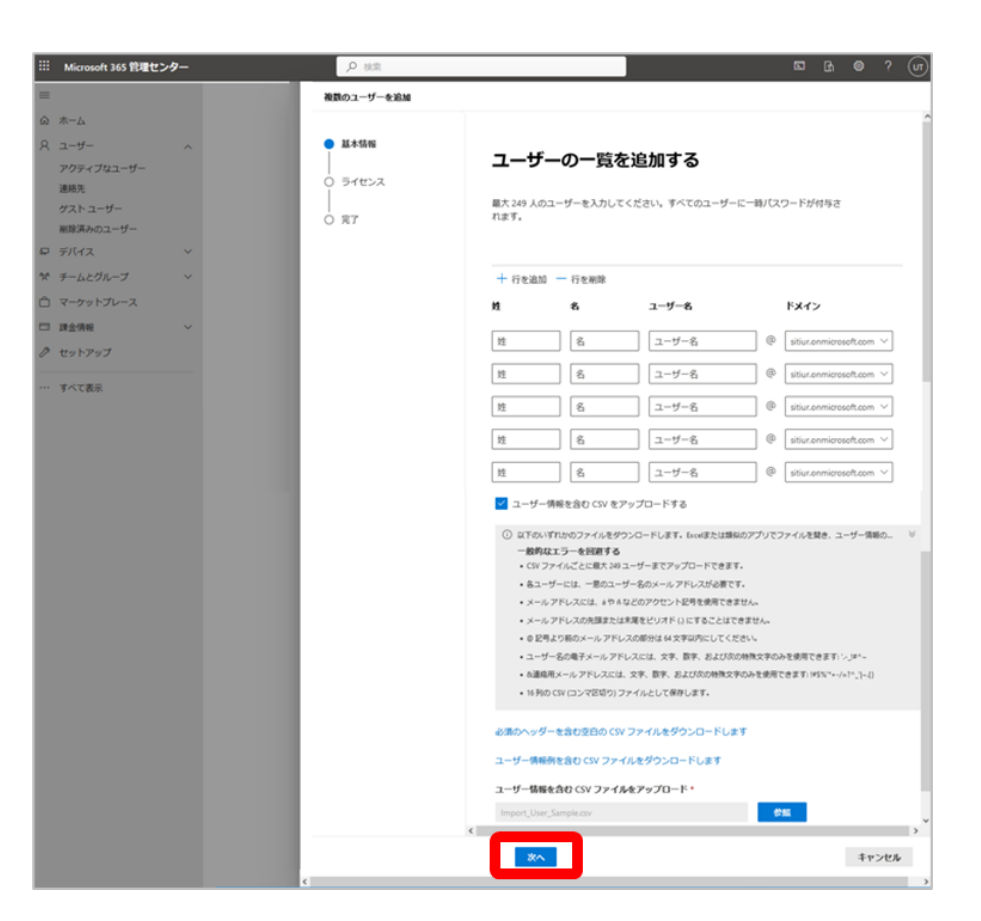

2-17. 「ライセンス」画面にて、「場所」と「ライセンス」を選択し、[次へ]をクリックします。 (例: 場所は日本を指定し、Microsoft 365 E3 を付与する)

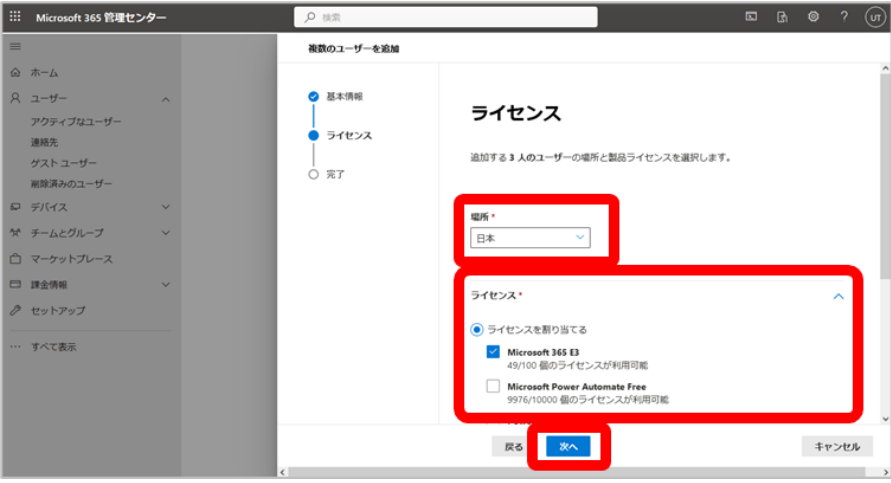

- Part I (ユーザー登録&ライセンス割当、修正・削除・復元)
- 2-18.「複数のユーザーの追加を確認して完了」画面にて、「追加ユーザー情報」を確認し、[ユーザー を追加]をクリックします。

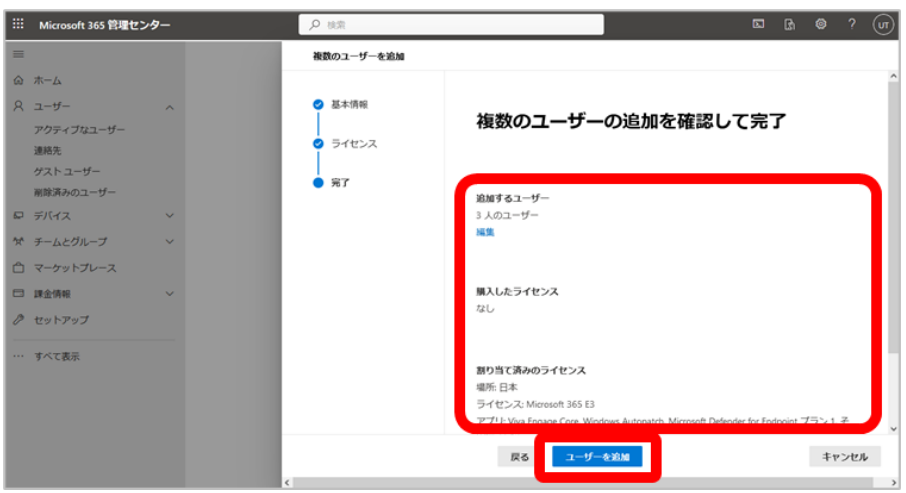

2-19. 以下の画面が表示されたら、登録ユーザーの仮パスワード(「登録ユーザー情報をメールで送信」、 若しくは「登録ユーザー情報のファイルをダウンロード」にて確認可能)の確認後、[閉じる] をクリックします。

**※登録ユーザーの仮パスワード確認方法は、次のページをご確認下さい。**

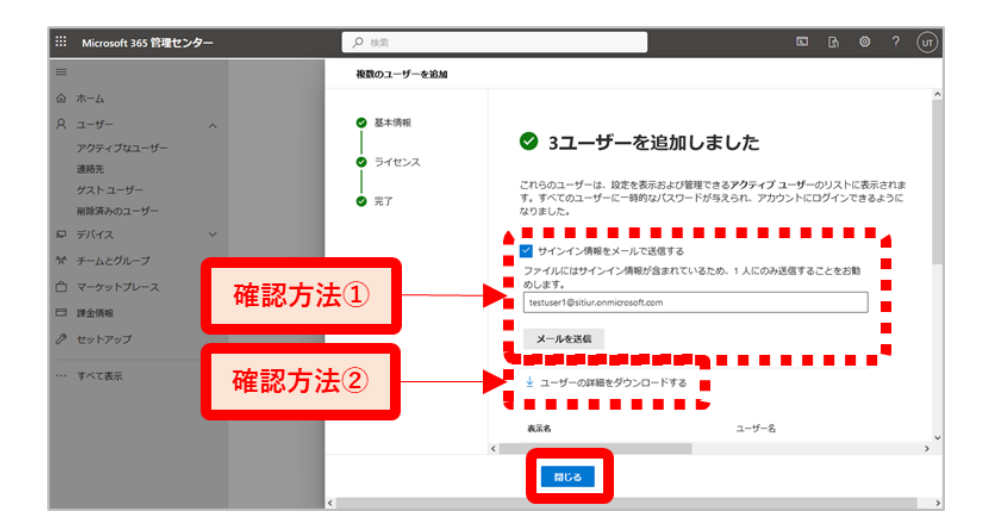

#### **【仮パスワードの確認方法①(登録ユーザー情報をメールで受信する場合)】**

「サインイン情報をメールで送信する」にチェック(☑)を入れ、「管理者のメールアドレス」を入力し、 [メールを送信]をクリックします。

以下のメッセージ(「メールが正常に送信されました。」)が表示されたら、登録ユーザー情報の送信は 完了となります。管理者宛てに送信されるメールにて登録ユーザーの仮パスワードが確認できます。

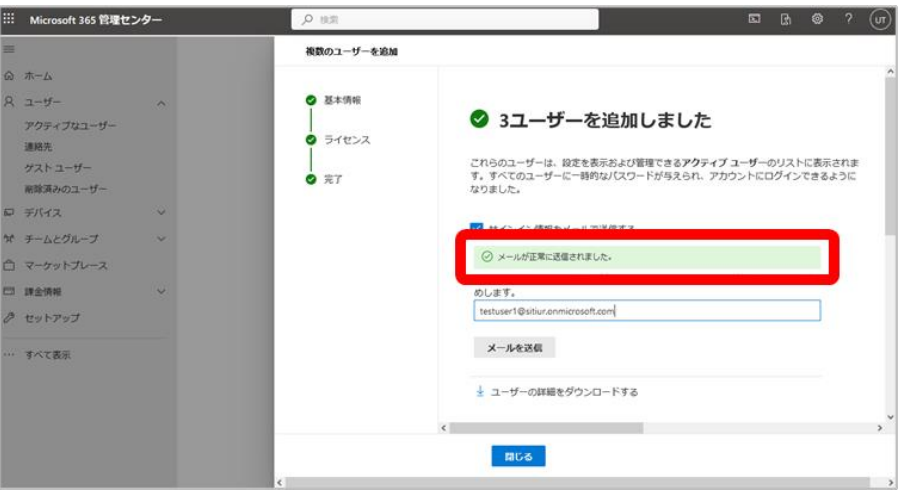

**【仮パスワードの確認方法②(登録ユーザー情報のファイルをダウンロードする場合)】**

「ユーザーの詳細をダウンロードする」をクリックすると、登録ユーザー情報のファイルがダウンロ ードされます。ダウンロードしたファイルにて、登録ユーザーの仮パスワードが確認できます。

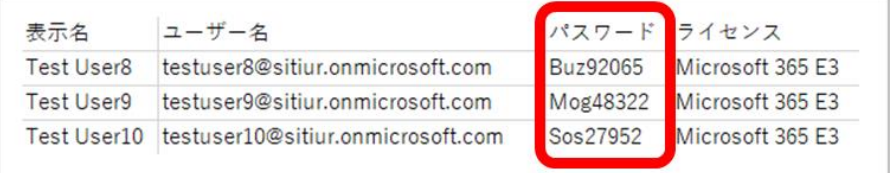

**【ライセンス割当②(既存ユーザーに対して)】**

2-20. [ユーザー] > [アクティブなユーザー]の順にクリック。以下の画面(「アクティブなユーザ ー」)が表示されたら、[ライセンス割当対象ユーザー]をクリックします。

(例: Test User 9 にライセンスを付与する)

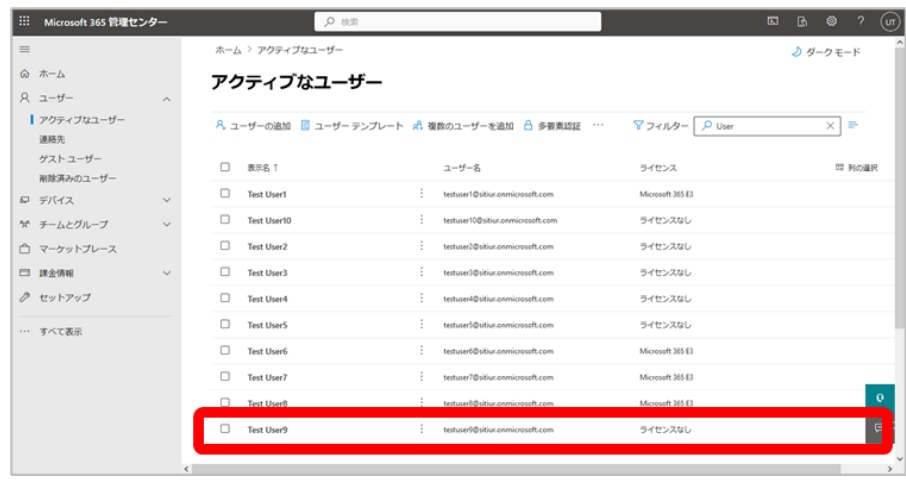

2-21.ライセンス割当対象ユーザーが表示されたら、[ライセンスとアプリ]をクリック。「付与するラ イセンス」を選択し、[変更の保存]をクリックします。

(例: Test User 9 に Microsoft 365 E3 を付与する)

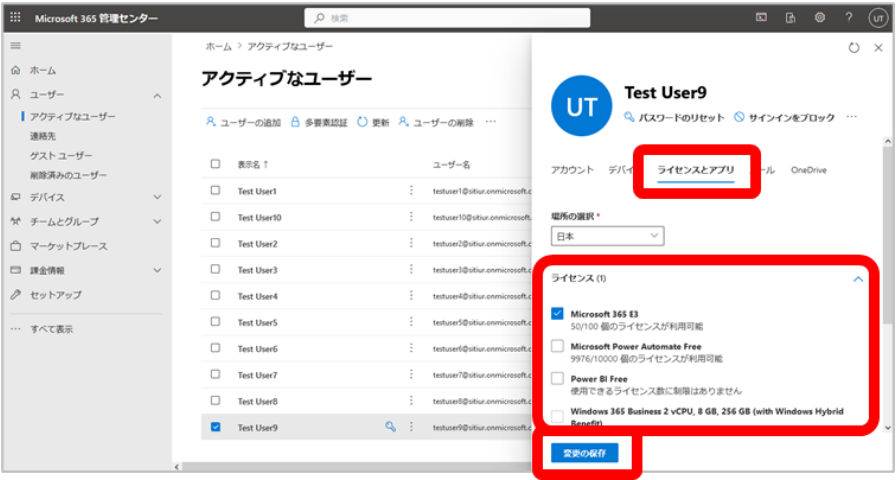

2-22. 以下のメッセージ(「変更内容が保存されました。」)が表示されたら、既存ユーザーに対するラ イセンス割当は完了です。右上の [×] をクリックします。

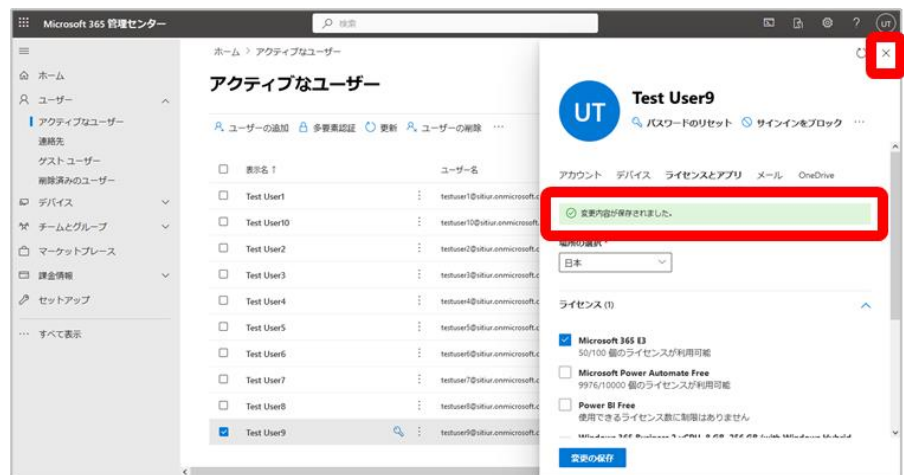

### **3.その他①(ユーザー情報の修正)**

3-1. [ユーザー] > [アクティブなユーザー]の順にクリック。以下の画面が表示されたら、[修正し たいユーザー]をクリックします。 (例: Test User 10 のユーザー情報を修正する)

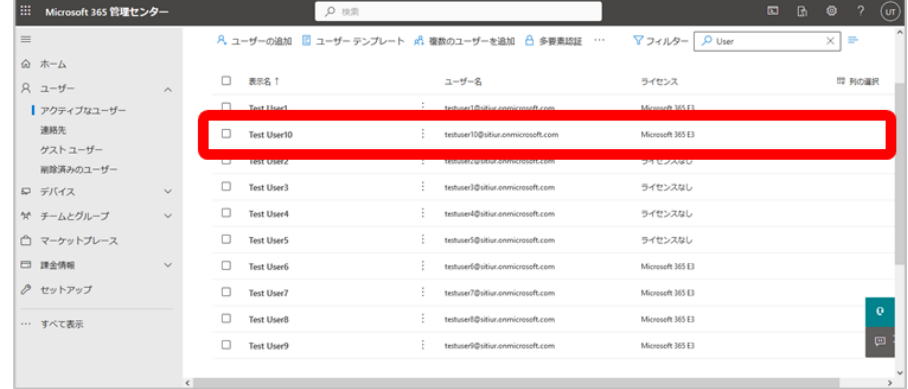

3-2.修正対象ユーザーが表示されたら、「修正したい情報」をクリックし、登録情報の修正を行います。 修正が完了したら、[変更の保存]をクリックします。

(例: Test User 10 から Microsoft 365 E3 ライセンスを外す)

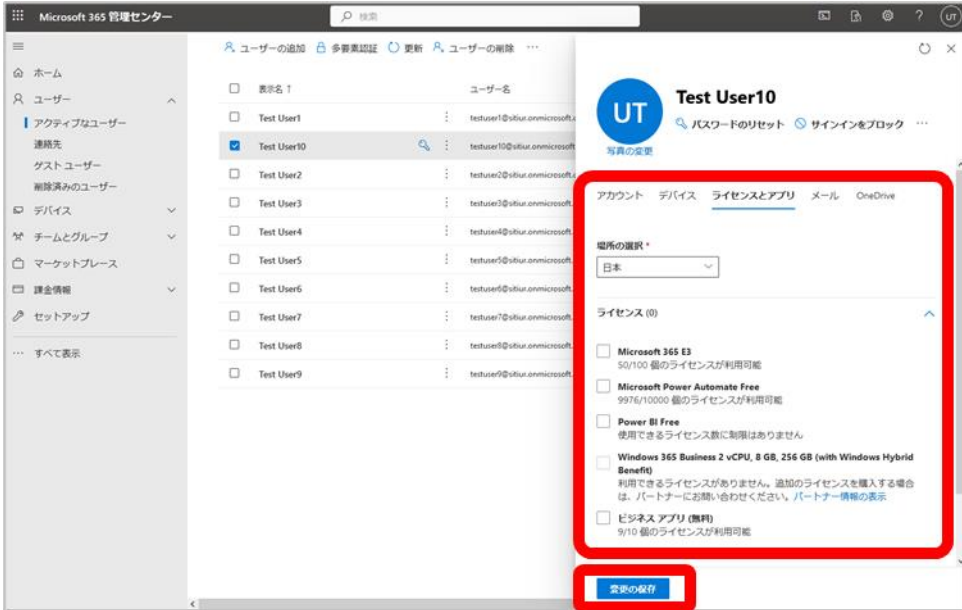

- Part I (ユーザー登録&ライセンス割当、修正・削除・復元)
- 3-3.以下のメッセージ(「変更内容が保存されました。」)が表示されたら、ユーザー情報の修正は完了 です。右上の[×]をクリックします。

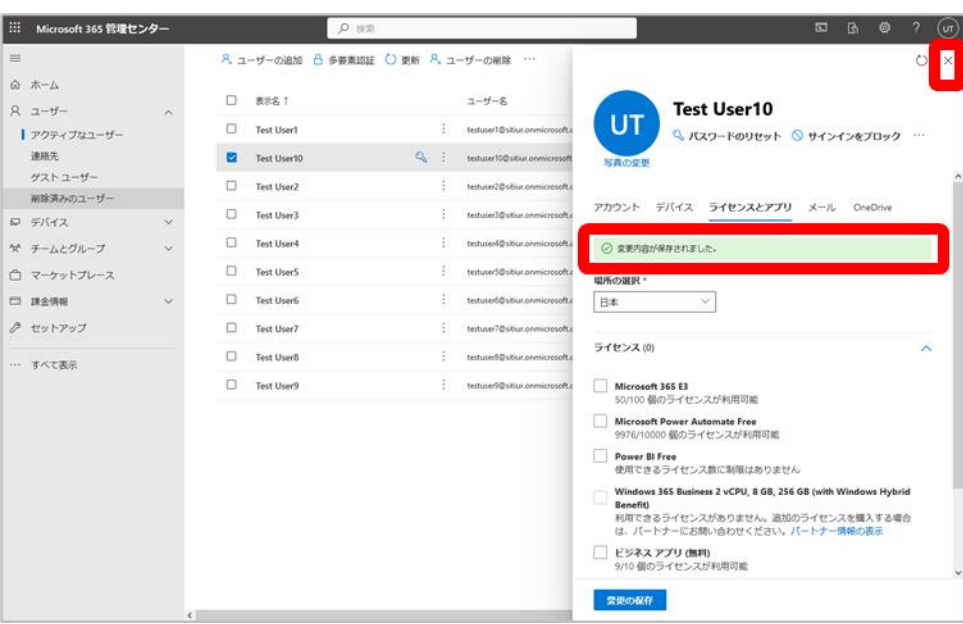

### **4.その他②(ユーザーの削除)**

4-1. [ユーザー]>[アクティブなユーザー]の順にクリック。「アクティブなユーザー」画面が表示 されたら、[ユーザーの削除]をクリックします。

※表示されていない場合は、[…]をクリックして下さい。

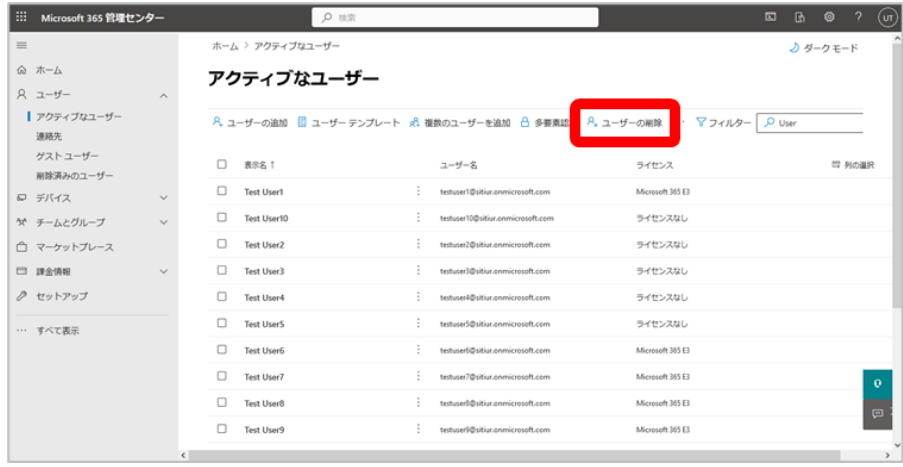

4-2. 「ユーザーの削除1画面が表示されたら、「検索ボックス」、若しくは「表示されているユーザー1 から削除対象ユーザーを見つけたら、「削除対象のユーザー」のチェックボックスにチェック(☑) を入れ、[選択]をクリックします。 (例: 「Test User 9」のユーザーを削除する)

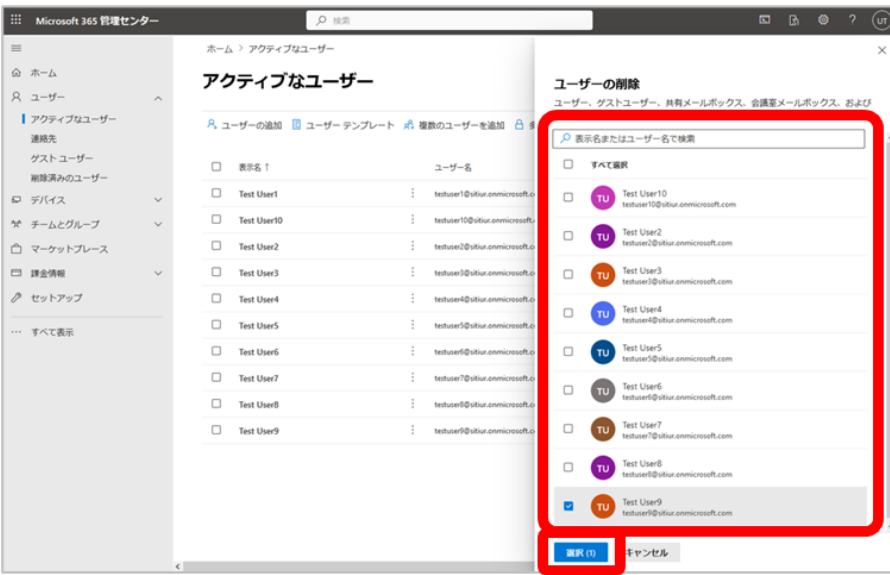

4-3. 以下の画面(「「削除対象ユーザー名)の削除」)が表示されたら、「削除対象ユーザー名」及び「表 示されている項目内容」を確認します。適宜、項目のチェックボックスにチェック(☑)を入れ、問 題が無ければ、「ユーザーの削除]をクリックします。

**※削除されたユーザーとそのデータは、削除後 30 日以内であれば復元できます。**

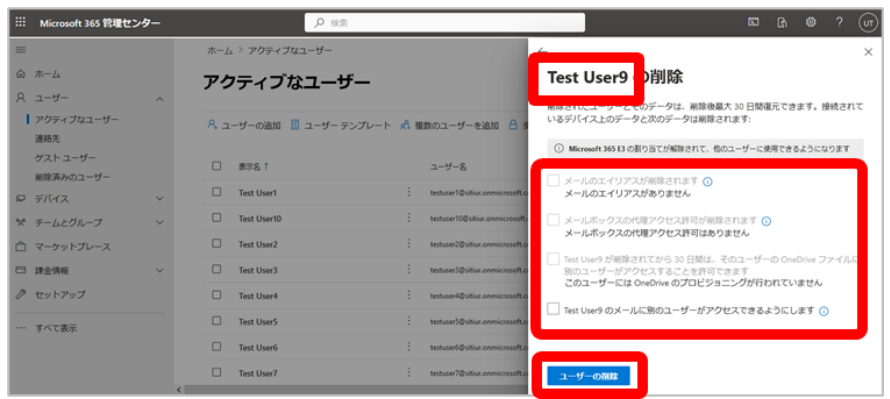

4-4. 以下の画面(「「削除対象ユーザー名)が削除されました」)が表示されたら、対象ユーザーの削除 は完了です。表示されているメッセージを確認し、[閉じる]をクリックします。

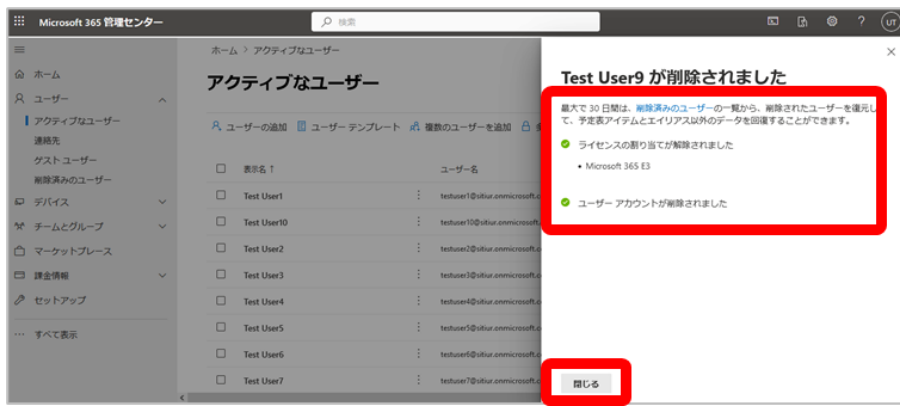

### **5.その他③(ユーザーの復元)**

**※削除ユーザーの復元は、削除後 30 日以内に限り復元が出来ます。**

5-1. [ユーザー]>「削除済みのユーザー]の順にクリックし、「削除済みのユーザー | 画面を表示さ せます。

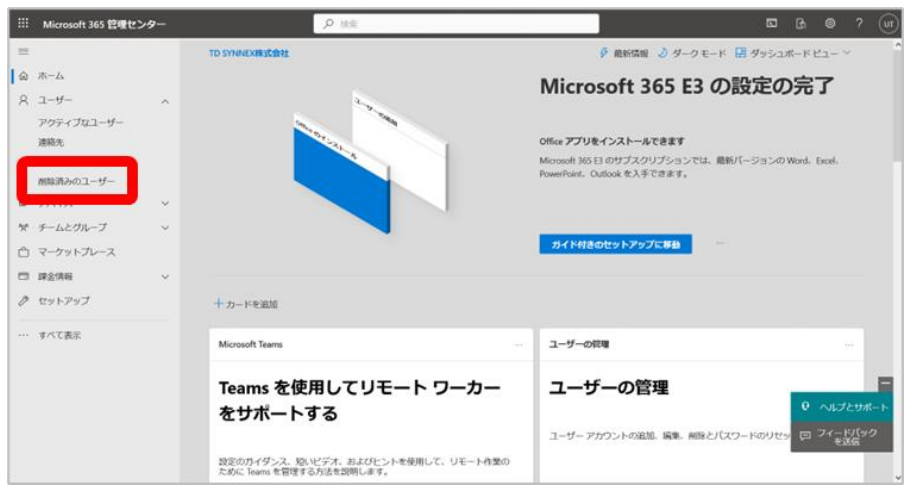

5-2. 「削除済みのユーザー」画面が表示されたら、[復元対象ユーザー]をクリックします。

(例: Test User 9 を復元する)

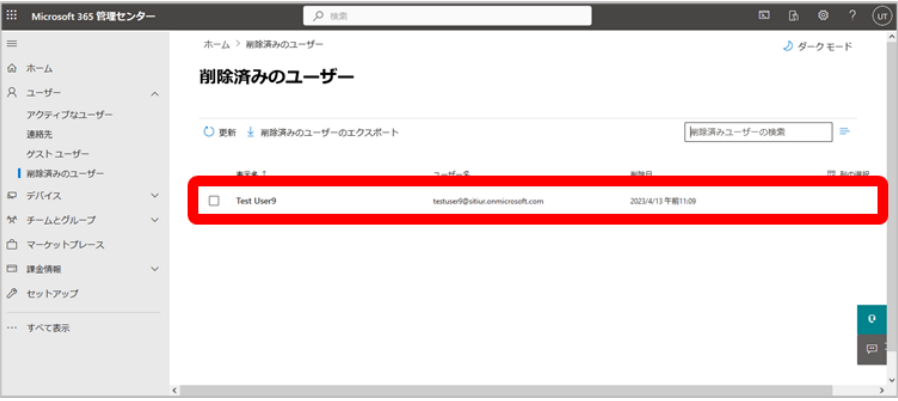

5-3.「復元対象ユーザーの情報」画面が表示されたら、「復元対象ユーザー名」と「復元対象ユーザ ーの情報」を確認し、[ユーザーの復元]をクリックします。(例: Test User 9 を復元する)

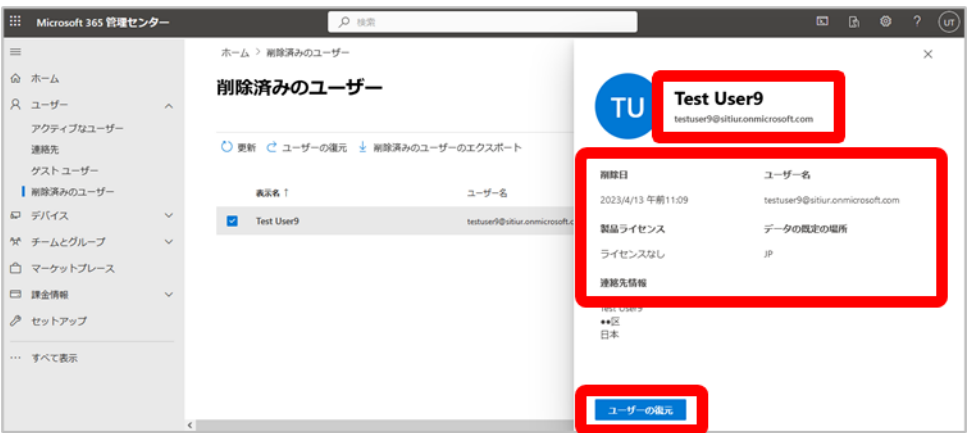

- 5-4. 以下の画面(「(復元対象ユーザー名)を復元する」)が表示されたら、「パスワード作成方法(『パ スワードを自動生成する』、『自分でパスワードを作成する』)」を選択。適宜、「初回サインイン時 のパスワード変更要求」項目のチェックボックスにチェック(☑)を入れ、最後に[復元する]をク リックします。
	- ※「自分でパスワードを作成する」を選択した場合、パスワードは以下の条件1、2を満 たしている必要があります。

✓条件 1(文字種): 大文字、小文字、数字、記号の内、最低3つを組み合わせる ✓条件2(文字数): 8 文字以上 256 文字以内とする

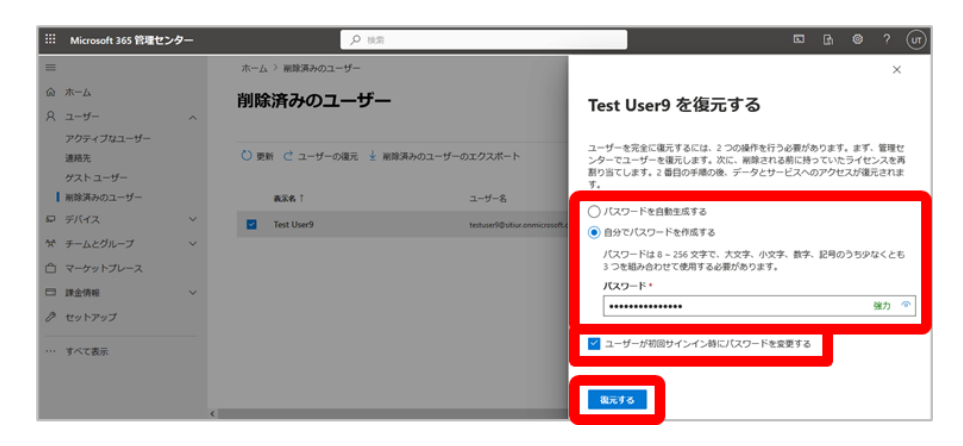

- Part I (ユーザー登録&ライセンス割当、修正・削除・復元)
- 5-5. 以下の画面(「「復元対象ユーザー名)は復元されました」)が表示されたら、復元対象ユーザーの 設定情報を確認。管理者が復元対象ユーザーのパスワードをメールにて確認したい場合、「パスワ ードをメールで送信する」にチェック(☑)を入れ、「管理者のメールアドレス」を入力し、[メール を送信して閉じる]をクリックします。
	- ※「パスワードをメールで送信する」にチェック(☑)を入れた場合、管理者宛てに送信さ れるメールにて復元対象ユーザーの仮パスワードを確認します。

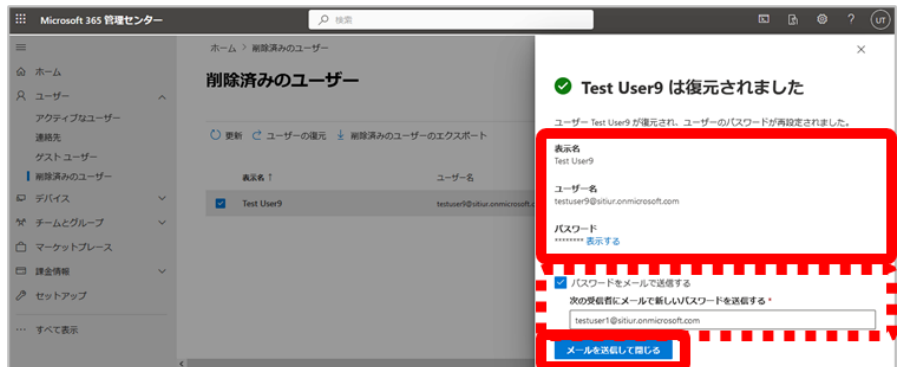

**【注意事項】**

**復元対象ユーザーを完全に復元する(削除前のデータとサービスを利用できる様にする) には、「(復元対象ユーザーが削除前に付与されていた)ライセンスの再割当て」を行う必 要があります。**

**※ライセンスの再割当てについては、「【ライセンス割当②(既存ユーザーに対して)】 (pp.16-17)」を参照下さい。**

# **6.Microsoft 365 ポータルサイトへのアクセス**

#### **★インターネット環境、Microsoft 365 の ID、PW をお手元にご用意ください**

- 6-1.Microsoft 365 アプリケーションをインストールしたい端末がインターネットに接続できている 事を確認後、以下の URL より Microsoft 365 ポータルサイトにアクセスして下さい。(以下の画 面が表示されない場合は、手順 6-3 へ進んで下さい)
	- **■URL: https://office.com**

 $\sim$ 

6-2.Microsoft 365 サインインページが表示されたら、自分の ID/PW でサインインします。

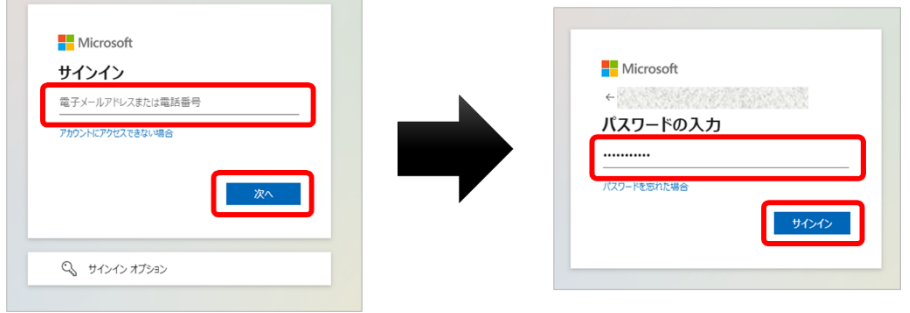

6-3.以下の画面が表示されたら、「Microsoft 365 ポータルサイト」へのサインインは完了です。

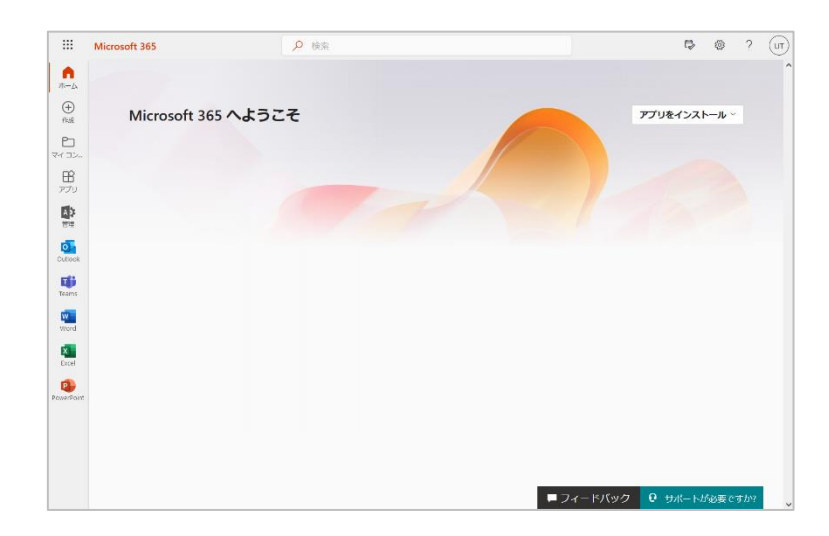

# **7.Office アプリケーションのインストール**

7-1.「Microsoft 365 ポータルサイト」画面にて、[アプリをインストール]をクリックします。

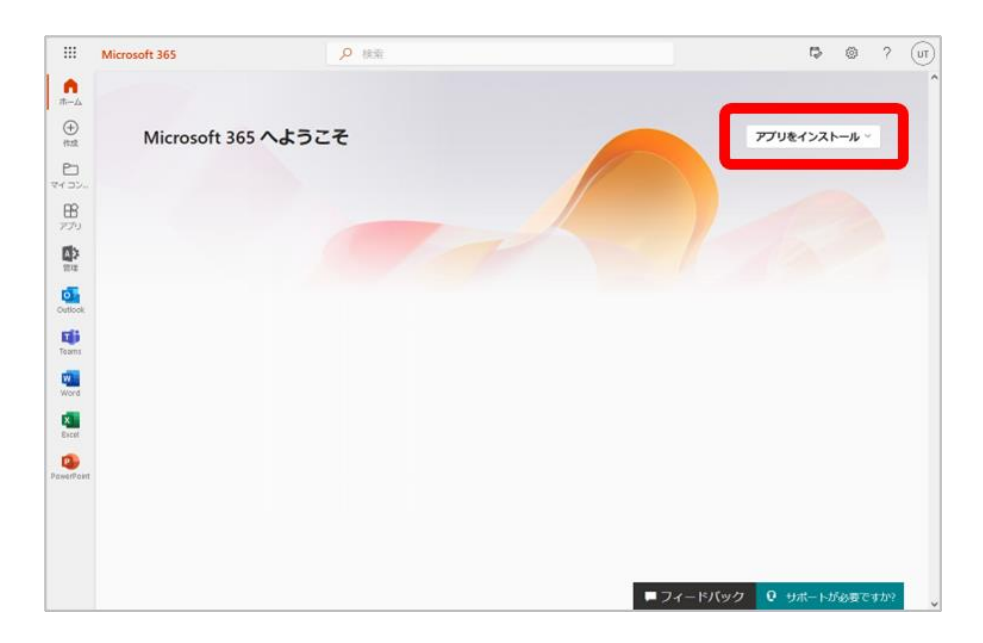

7-2.[その他のインストールオプション]をクリックし、「マイ アカウント」画面を表示させます。

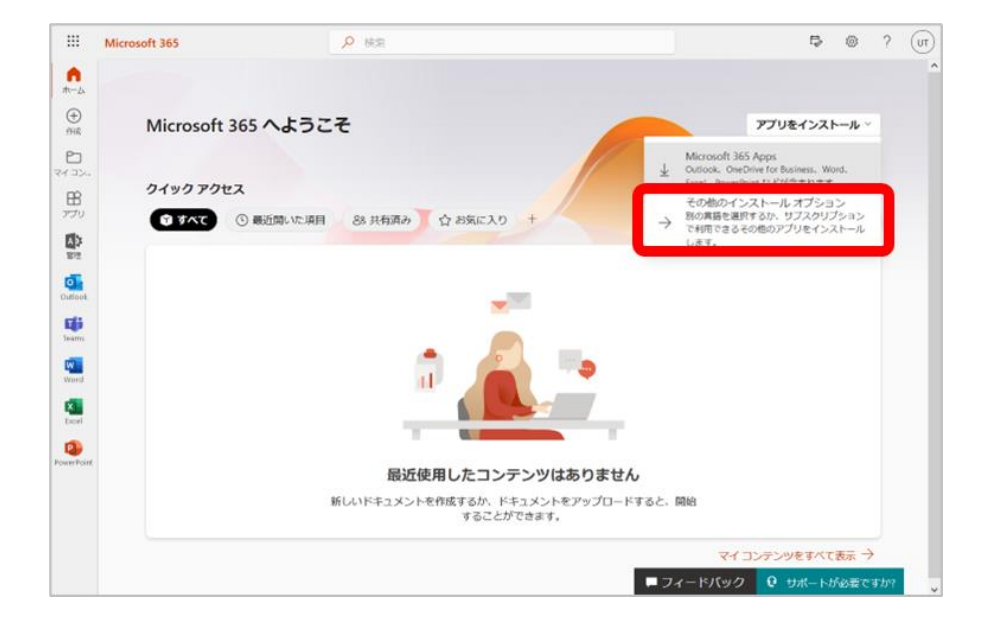

- Part II (Office アプリケーションのインストール)
- 7-3.「マイ アカウント」画面が表示されたら、[アプリとデバイス]をクリックし、「アプリとデバイ ス」画面を表示させます。

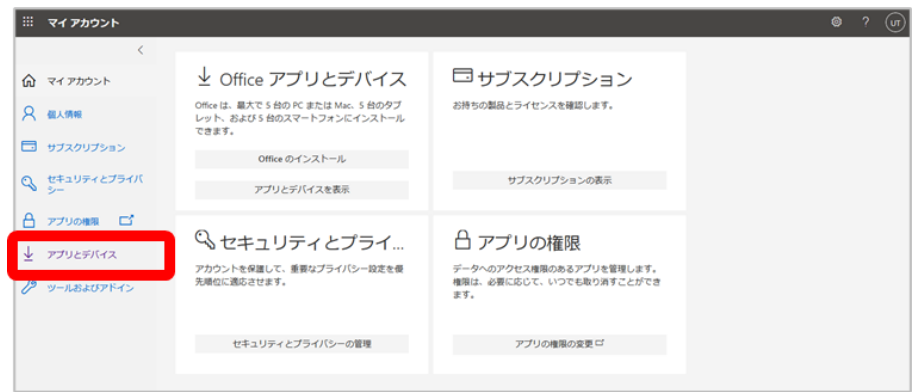

7-4.「アプリとデバイス」画面が表示されたら、「言語」、「バージョン」を確認/選択後、[Office のイ ンストール]をクリックします。

※ビット (64 ビット、32 ビット)の選択に迷ったら、[バージョン]をクリックして下さい。 ビット選択の参考ページに飛びますので、内容確認後、適切なバージョンを選択して下さい。

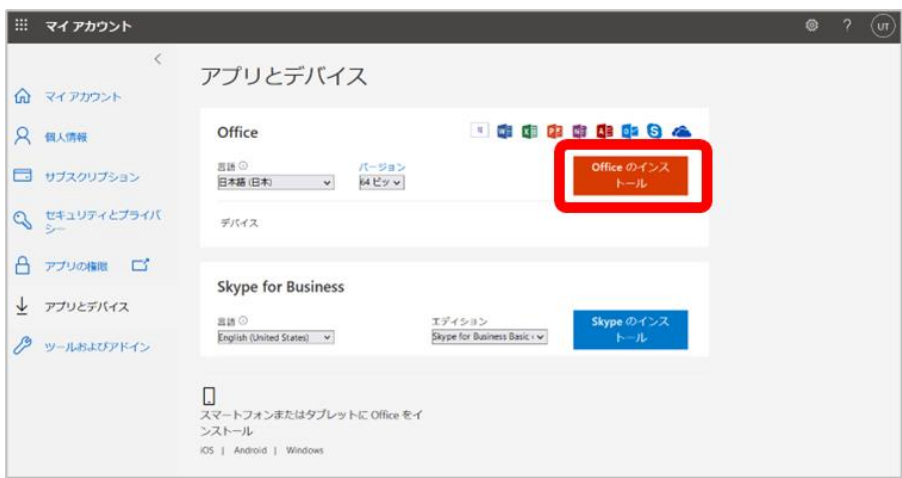

- Part II (Office アプリケーションのインストール)
- 7-5.「Office のインストール」をクリックすると以下の画面が表示され、インストールが開始されま す。

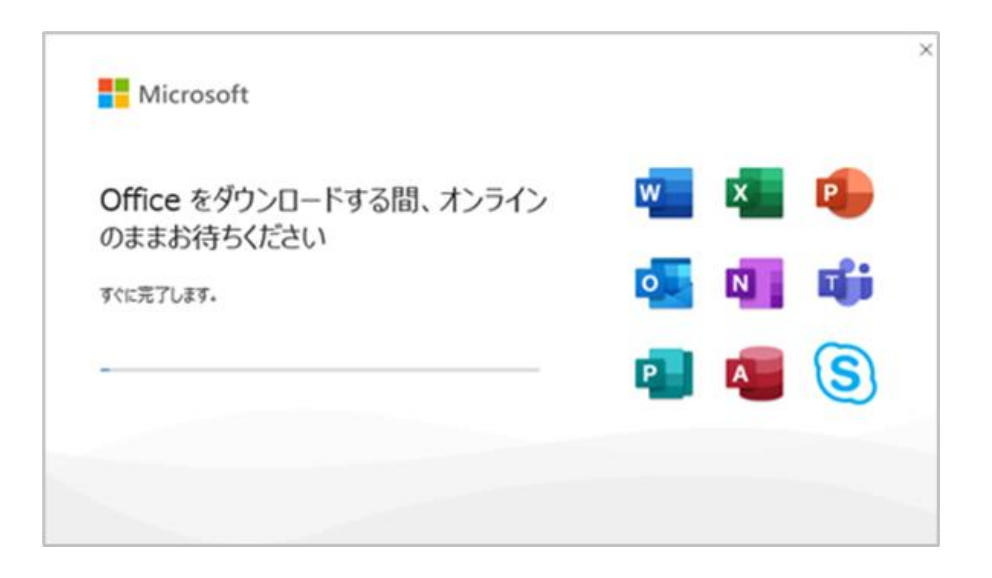

7-6. 以下の画面が表示されたら、インストールは完了です。[閉じる]をクリックします。

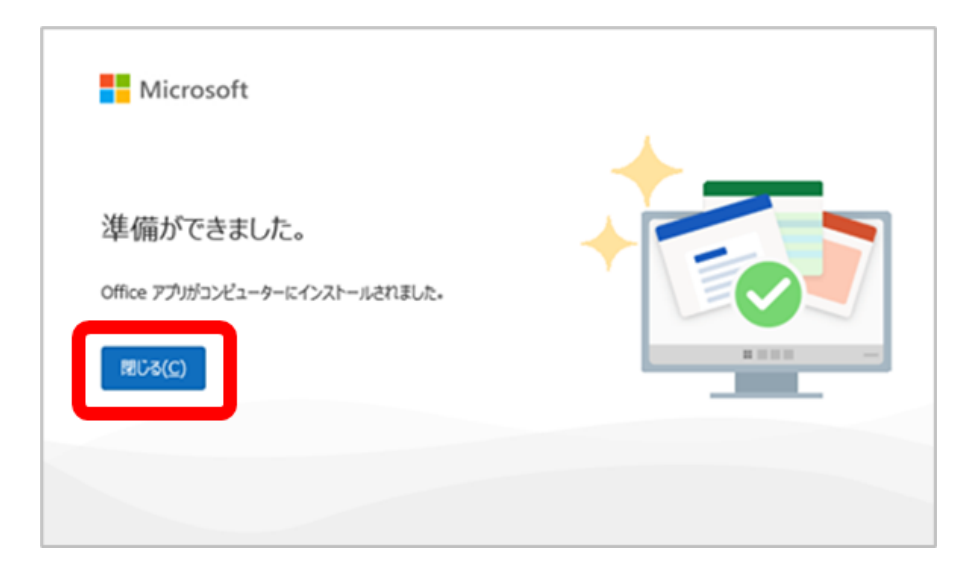

Part II (Office アプリケーションのインストール)

# **8.Office アプリケーションのライセンス認証**

8-1.インストールが完了したら、「Microsoft 365 のアプリケーション」を起動して、[サインイン] をクリックします。 (例: Excel)

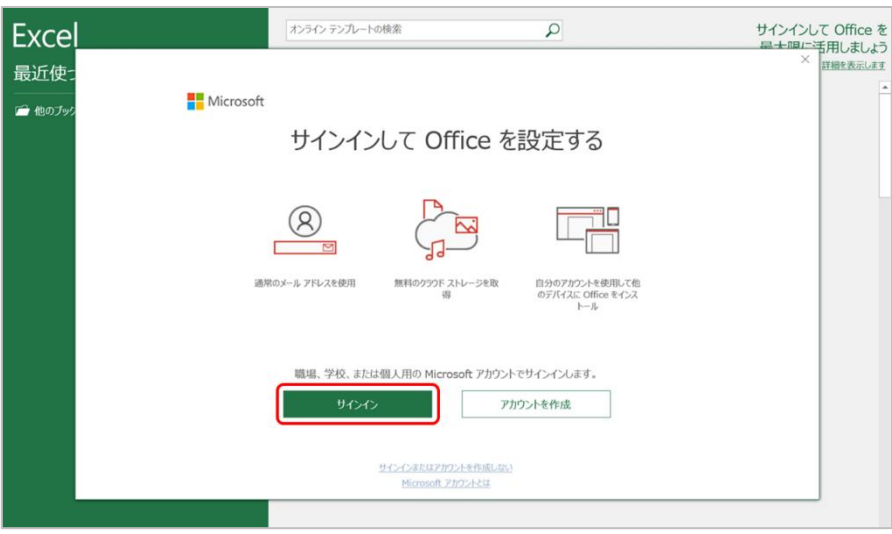

8-2.Office ライセンス認証が表示されたら、「ご自身のユーザーID(手順 6-2 で入力したもの)」を入 力後、[次へ]をクリックします。 (例: Excel)

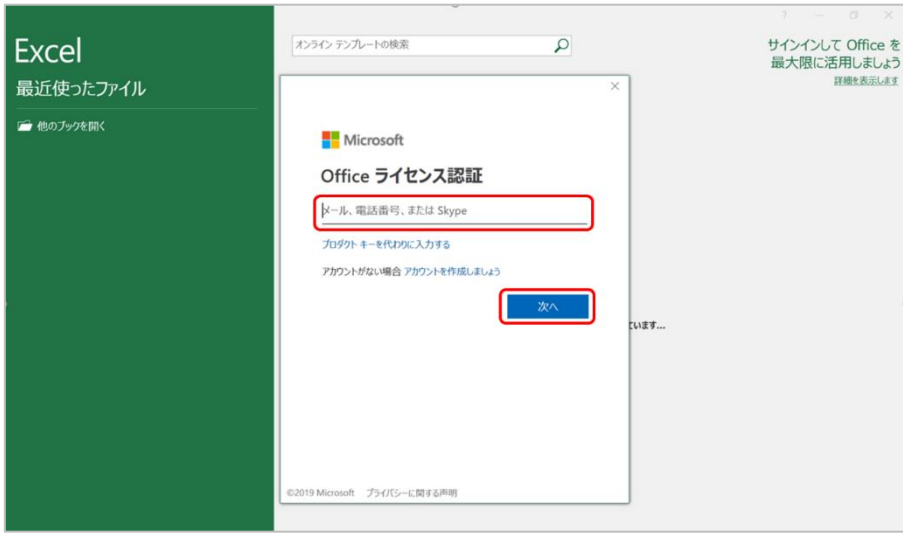

- Part II (Office アプリケーションのインストール)
- 8-3.パスワードの入力が表示されたら、「ご自身の PW(手順 6-2 で入力したもの)」を入力後、[サイ ンイン]をクリックします。 (例: Excel)

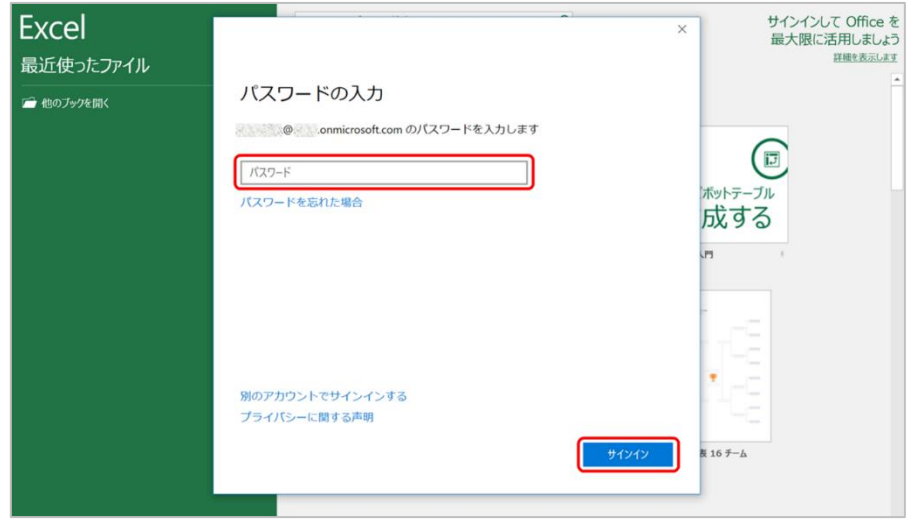

8-4. 以下のメッセージが表示されたら、ライセンス認証は完了です。[完了]をクリックします。 (例: Excel)

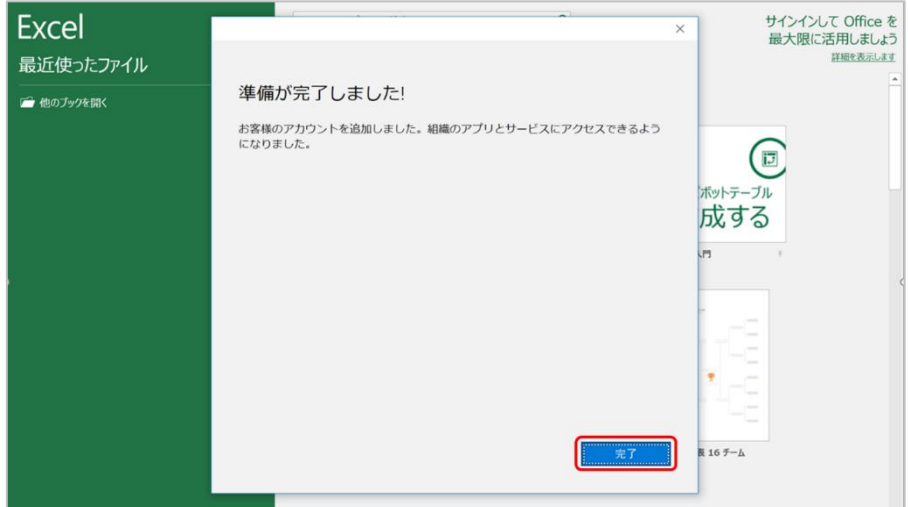